## Получение ЭП физическим лицом

Для создания заявления на получение подписи нажмите кнопку Получить подпись:

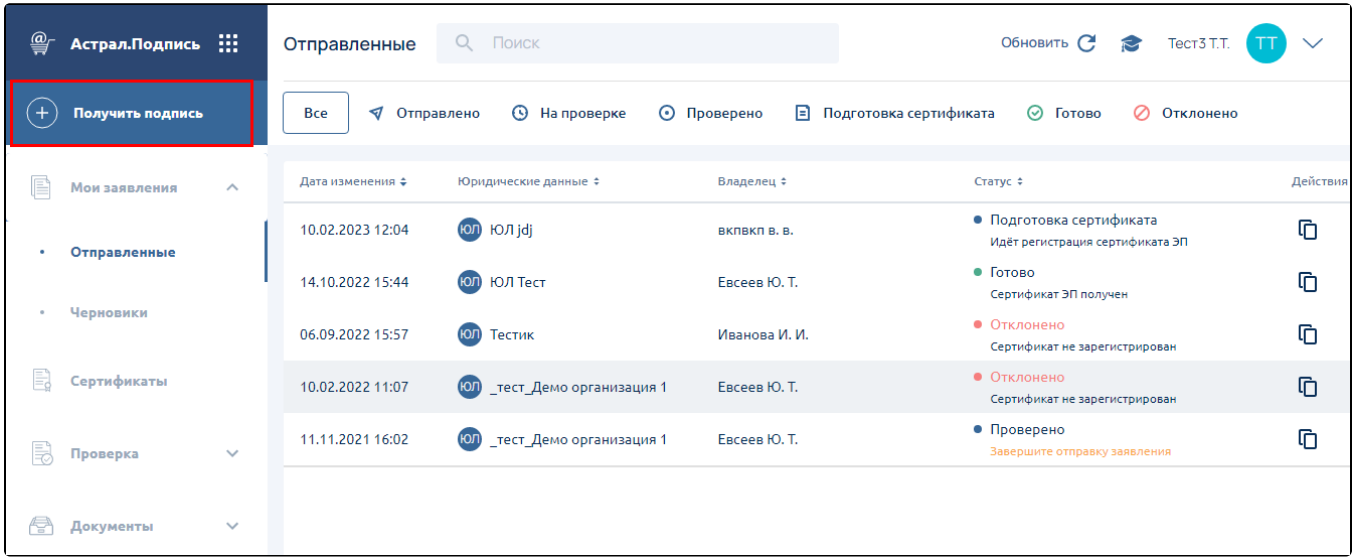

## Откроется Мастер создания заявления.

В поле Данные электронной подписи выберите способ подтверждения личности (1):

- Лично в центре идентификации потребуется посетить офис обслуживающей организации или заказать выезд специалиста;
- Удаленно по электронной подписи потребуется действующая электронная подпись, установленная на вашем компьютере;
- Удаленно по подтвержденной биометрии потребуются подтвержденные в Госуслугах биометрические данные, веб-камера и микрофон.

Способ подтверждения личности можно изменить на любом шаге создания заявления.

Выберите правовой статус Физ. лицо (2). В области выбор тарифа выберите нужный тариф (3):

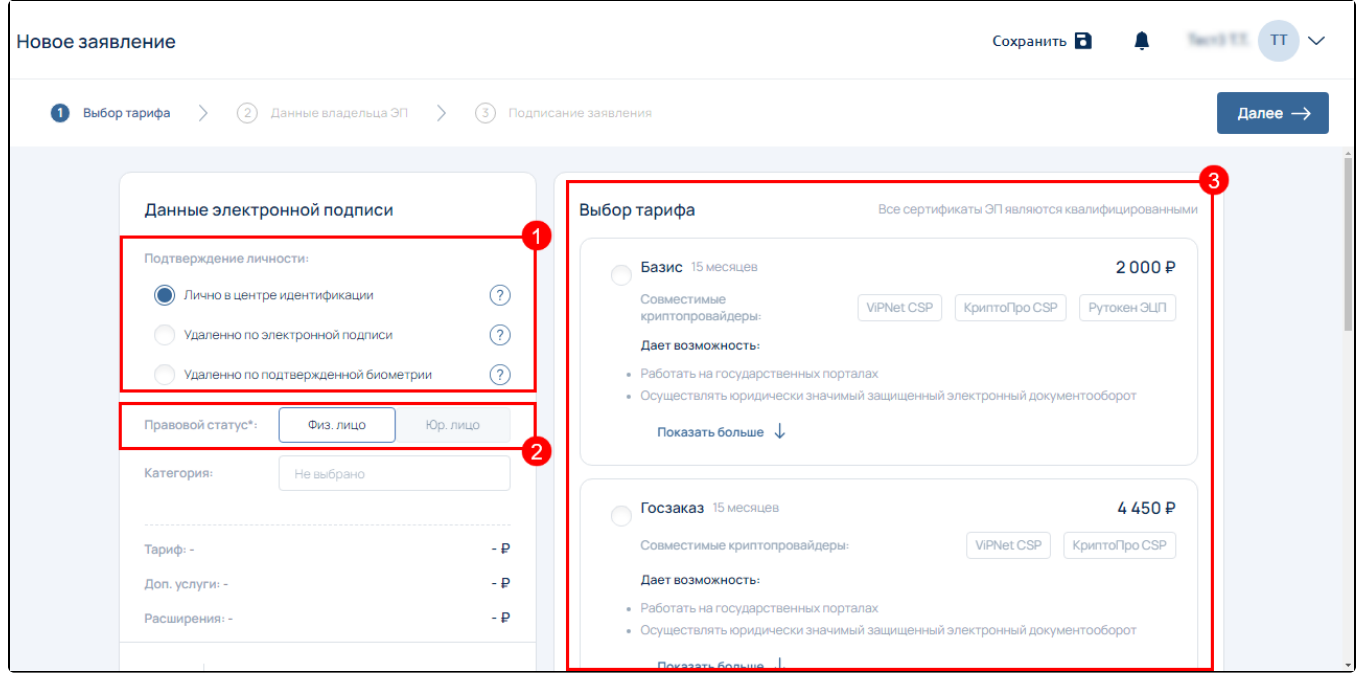

После выбора тарифа укажите используемый криптопровайдер (1) и нажмите кнопку Далее (2):

При необходимости выбрать другой тариф нажмите кнопку Сменить тариф.

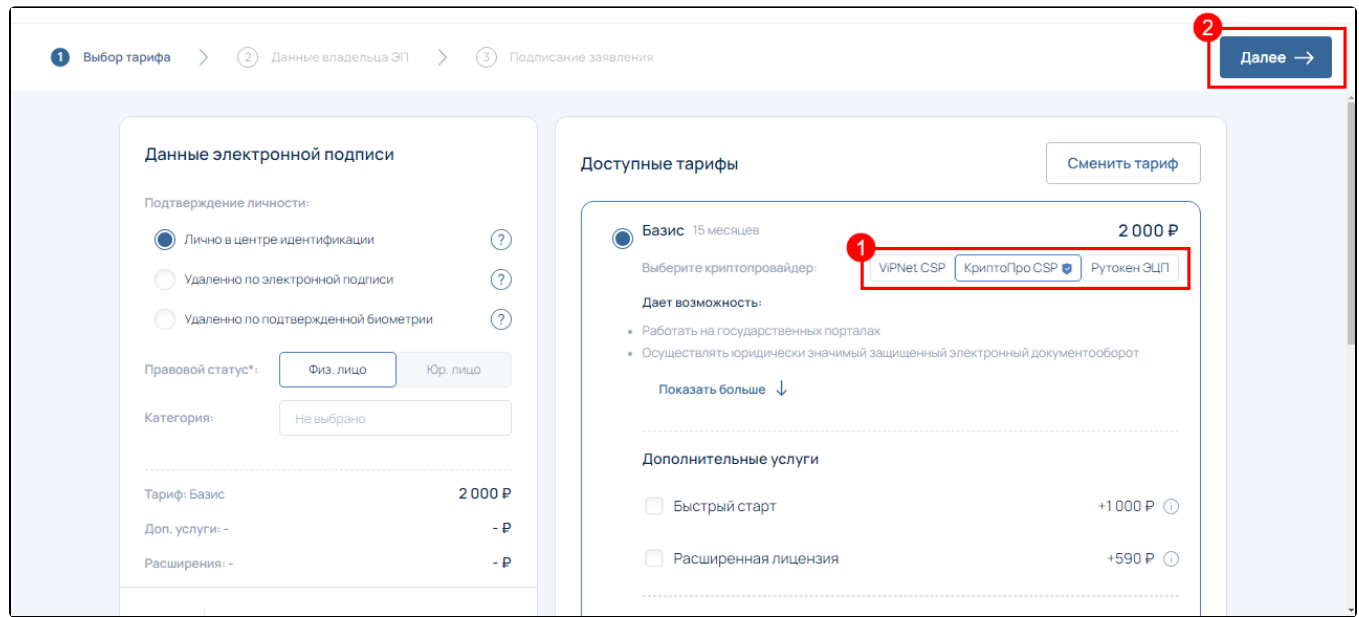

На следующем шаге заявления загрузите фото/скан паспорта:

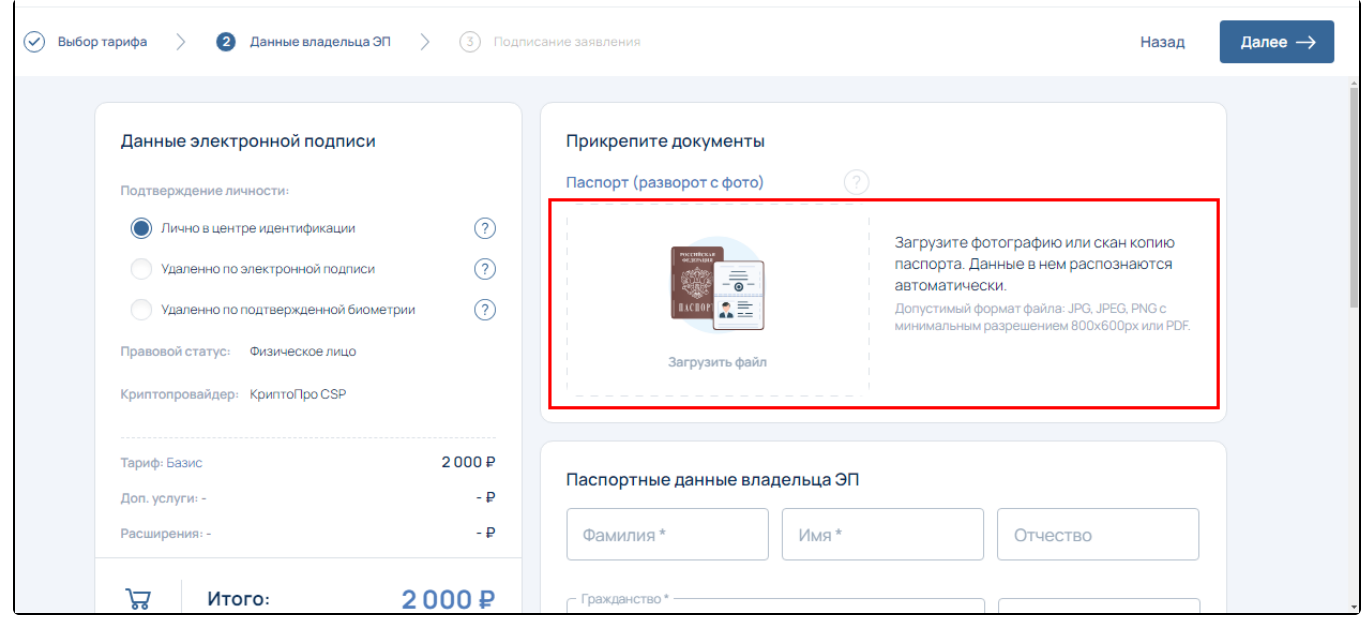

После загрузки запустится процесс распознавания и заполнения данных паспорта.

Ес<u>ли</u> вы не хотите дожидаться завершения распознавания данных или хотите заполнить данные вручную, вы можете прервать процесс ра**спо**знавания, закрыв соответствующее окно:

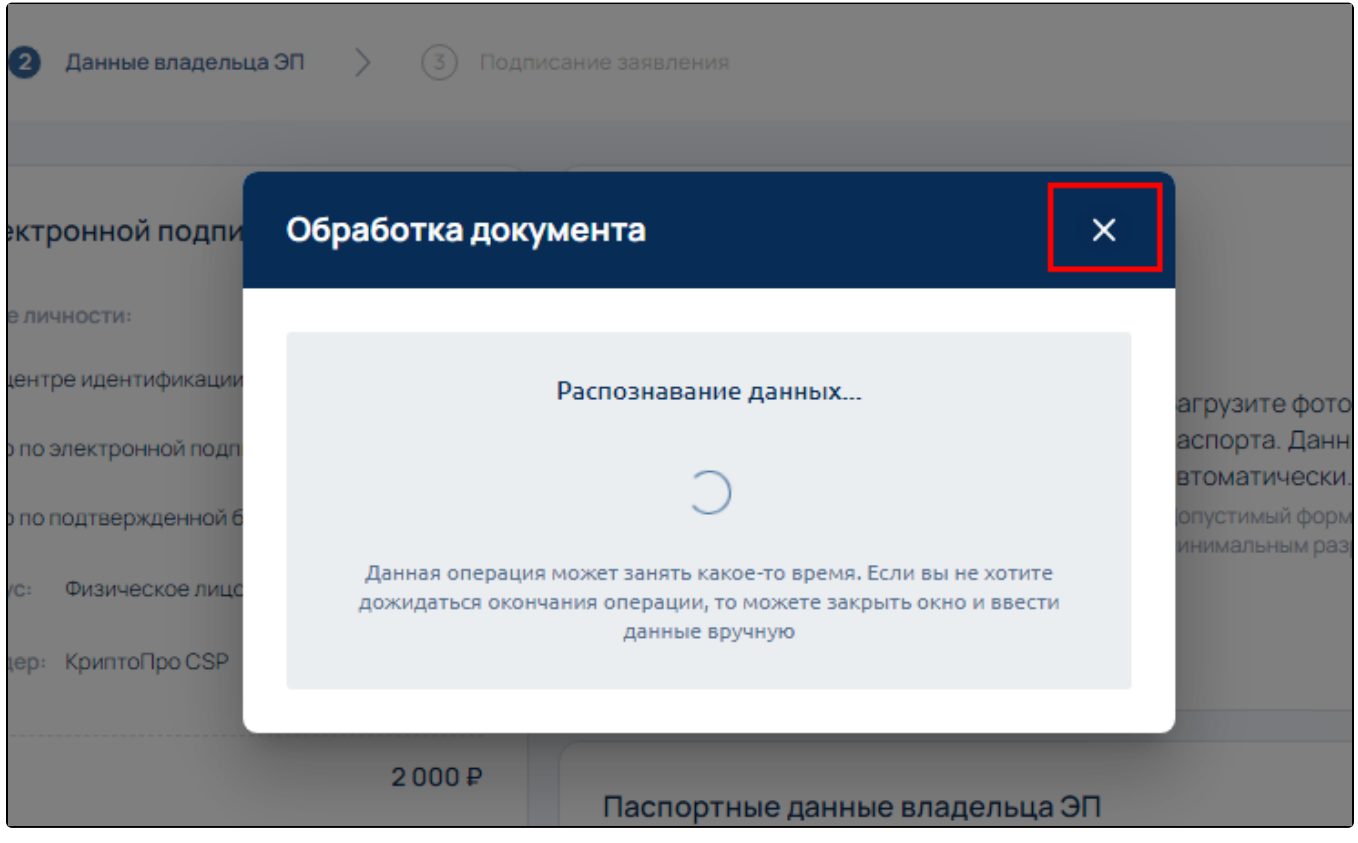

После распознавания паспортных данных проверьте сведения о физическом лице. Если вы обнаружили несоответствия, данные можно отредактировать (1) или Ввести вручную (2). Если все корректно, нажмите кнопку Продолжить (3):

## Данные в загруженном документе

Проверьте распознанные данные и при отсутствии ошибок, нажмите кнопку "Продолжить". Если вы обнаружите несоответствия в данных или их отсутствие, то отредактируйте их вручную.

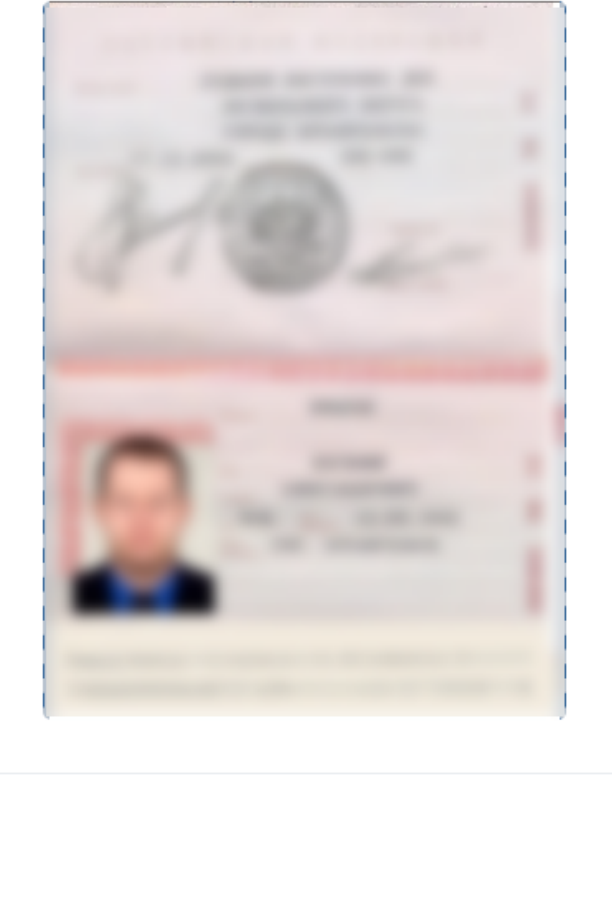

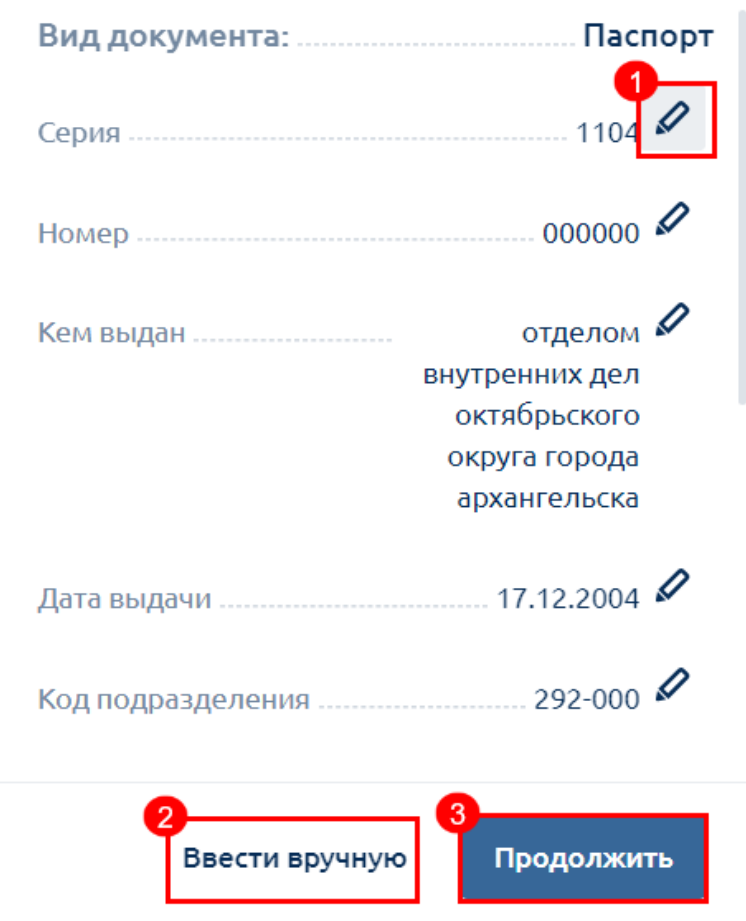

Заполните недостающие сведения о физическом лице, на которое будет издана электронная подпись:

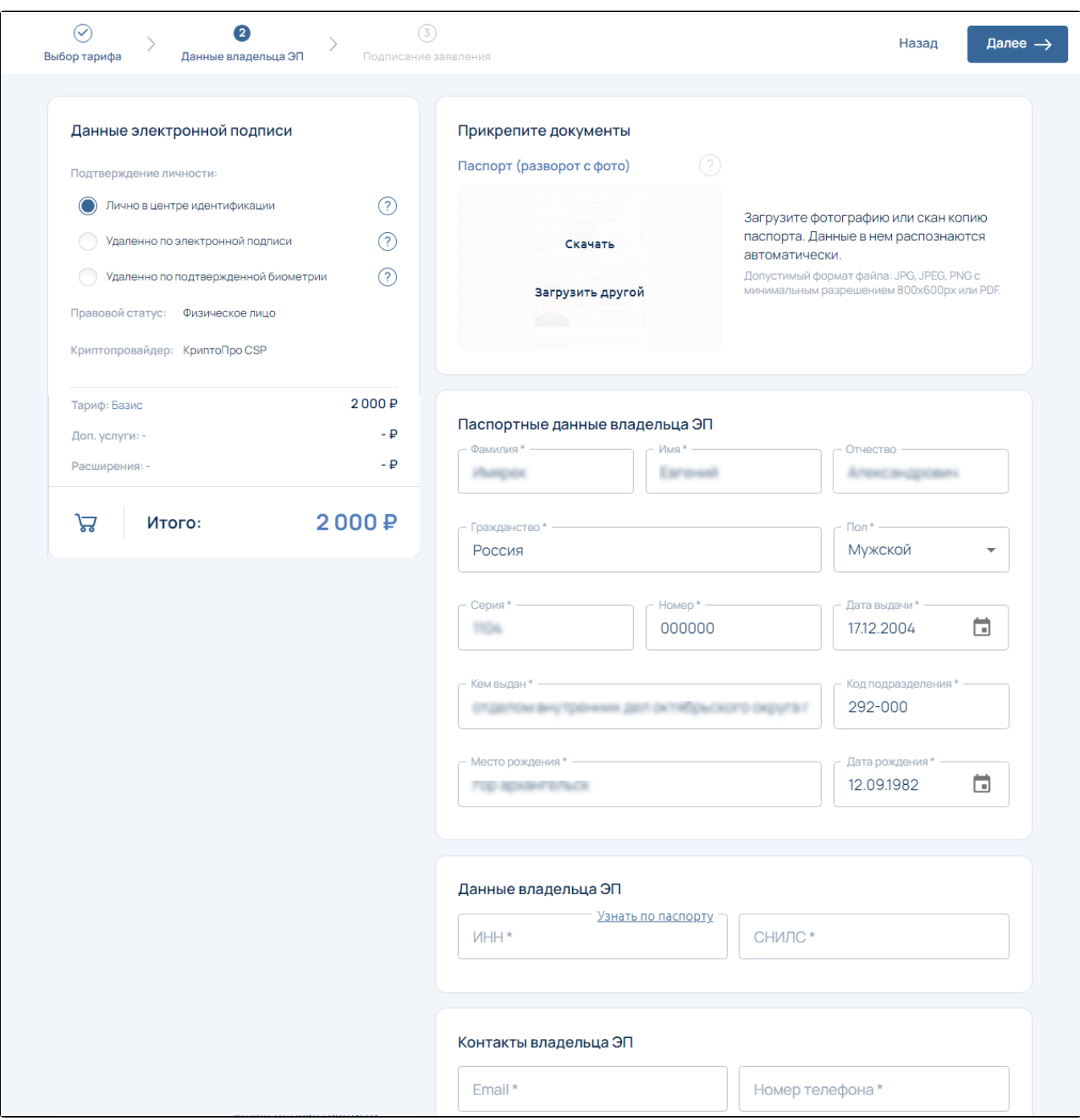

Блок Паспортные данные владельца ЭП содержит следующие поля для заполнения:

- Серия серия документа, удостоверяющего личность. Максимальное допустимое количество символов для паспорта РФ 4, для иностранного паспорта – 30.
- Номер номер документа, удостоверяющего личность. Максимальное допустимое количество символов для паспорта РФ 6, для иностранного паспорта – 30.
- Дата выдачи дата выдачи документа, удостоверяющего личность.
- $\bullet$ Кем выдан – заполняется в строгом соответствии с данными документа, удостоверяющего личность, сокращения слов в данном поле не допускается.
- Код подразделения заполняется в строгом соответствии с данными документа, удостоверяющего личность.
- Фамилия фамилия владельца сертификата ключа проверки электронной подписи. Максимальное допустимое количество символов – 64.
- Имя имя владельца сертификата ключа проверки электронной подписи. Максимальное допустимое количество символов 64.
- Отчество отчество владельца сертификата ключа проверки электронной подписи. Максимальное допустимое количество символов – 64.
- **Гражданство** заполняется в строгом соответствии с данными документа, удостоверяющего личность.
- Пол отметьте согласно документу, удостоверяющему личность.
- Место рождения место рождения владельца сертификата ключа проверки электронной подписи. Максимальное допустимое количество символов – 128.
- Дата рождения дата рождения владельца сертификата ключа проверки электронной подписи.

После заполнения паспортных данных доступно заполнение ИНН по паспорту. Для этого нажмите на ссылку **Узнать по паспорту**:<br>.

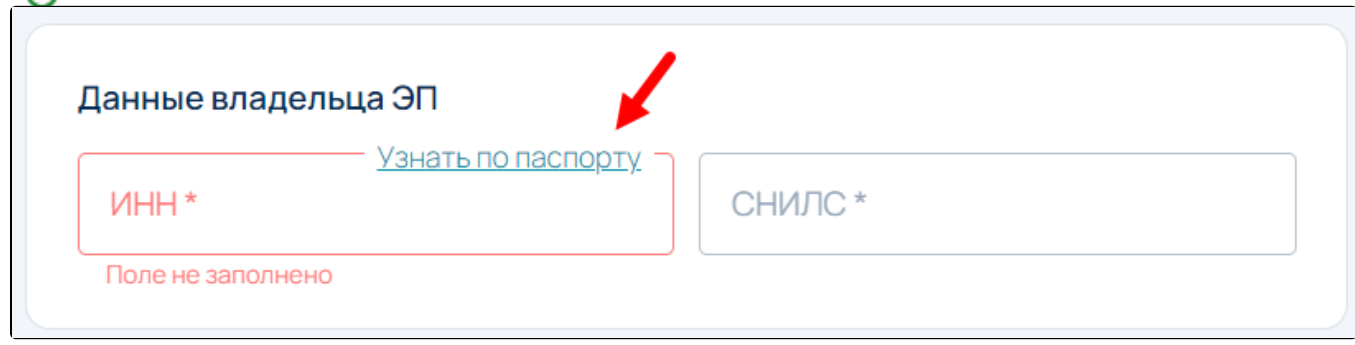

Блок Данные владельца ЭП содержит следующие поля для заполнения:

- ИНН идентификационный номер налогоплательщика, заполняется данными из «Свидетельства о постановке на учет в налоговом органе физического лица по месту жительства». Максимальное допустимое количество символов – 12.
- СНИЛС страховой номер индивидуального лицевого счета владельца сертификата ключа проверки электронной подписи, заполняется в строгом соответствии с данными «Страхового свидетельства государственного пенсионного страхования».

Заполните контактные данные владельца ЭП:

 $\subset$ 

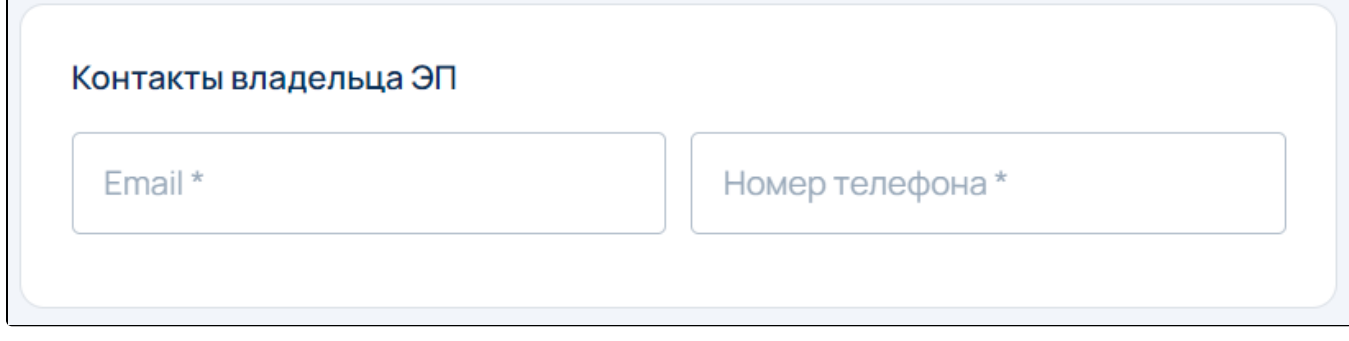

Блок Контактная информация содержит следующие поля для заполнения:

- **Email** действующий адрес электронной почты владельца сертификата, в дальнейшем будет необходим для регистрации на электронных торговых площадках и порталах. Максимальное допустимое количество символов – 128 (включая специальные знаки).
- Номер телефона контактный номер телефона, по которому в случае необходимости можно будет связаться с владельцем сертификата.

Нажмите Далее. На следующем шаге необходимо выполнить подписание документов: физическое, электронное или подтверждение личности по биометрии.

Чтобы подписать заявление вручную, должно быть выбрано подтверждение личности Лично в центре идентификации (1). Скачайте заявление, нажав на ссылку Заявление на ЭП (2), проверьте, распечатайте и подпишите его. После сделайте скан или сфотографируйте заявление. Загрузите фото/скан подписанного заявления в соответствующий блок, нажав кнопку Загрузить файл (3). Нажмите кнопку Отправи ть (4):

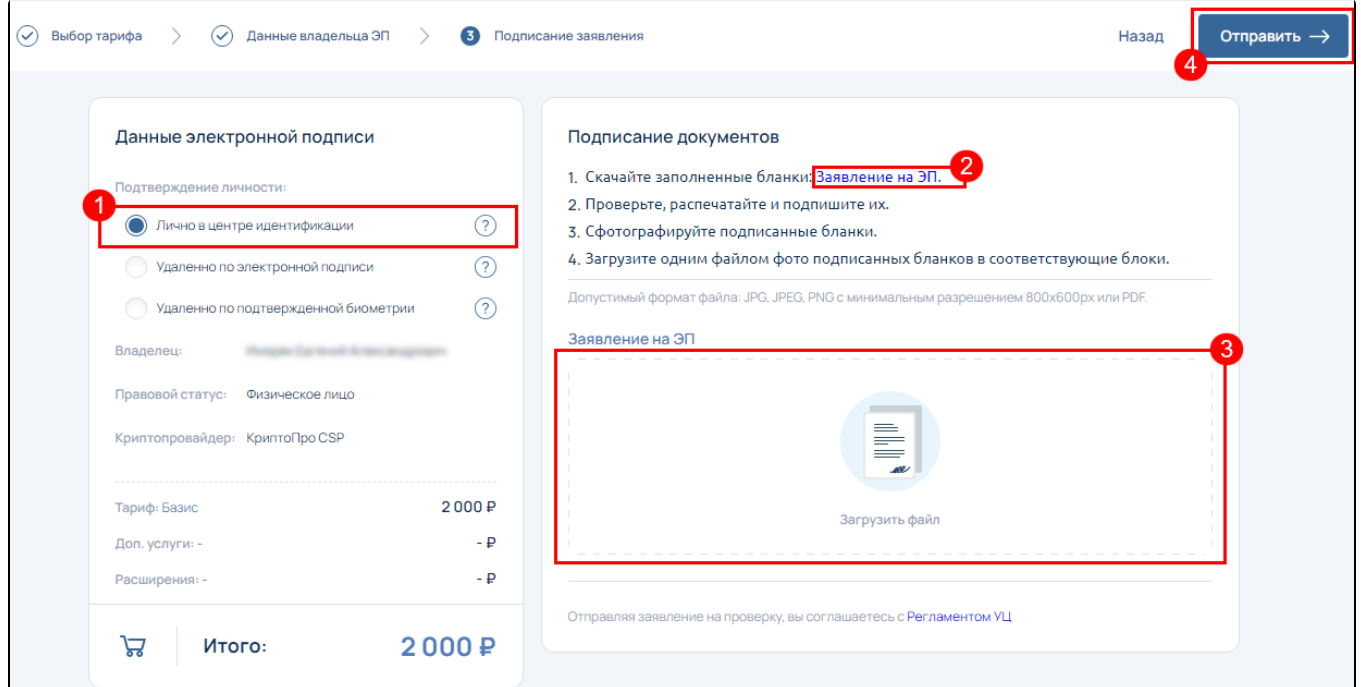

Чтобы подписать заявление электронной подписью, должно быть выбрано подтверждение личности **Удаленно по электронной подписи** *(1)*. На жмите кнопку **Выбрать электронную подпись и подписать документы** *(2)*:

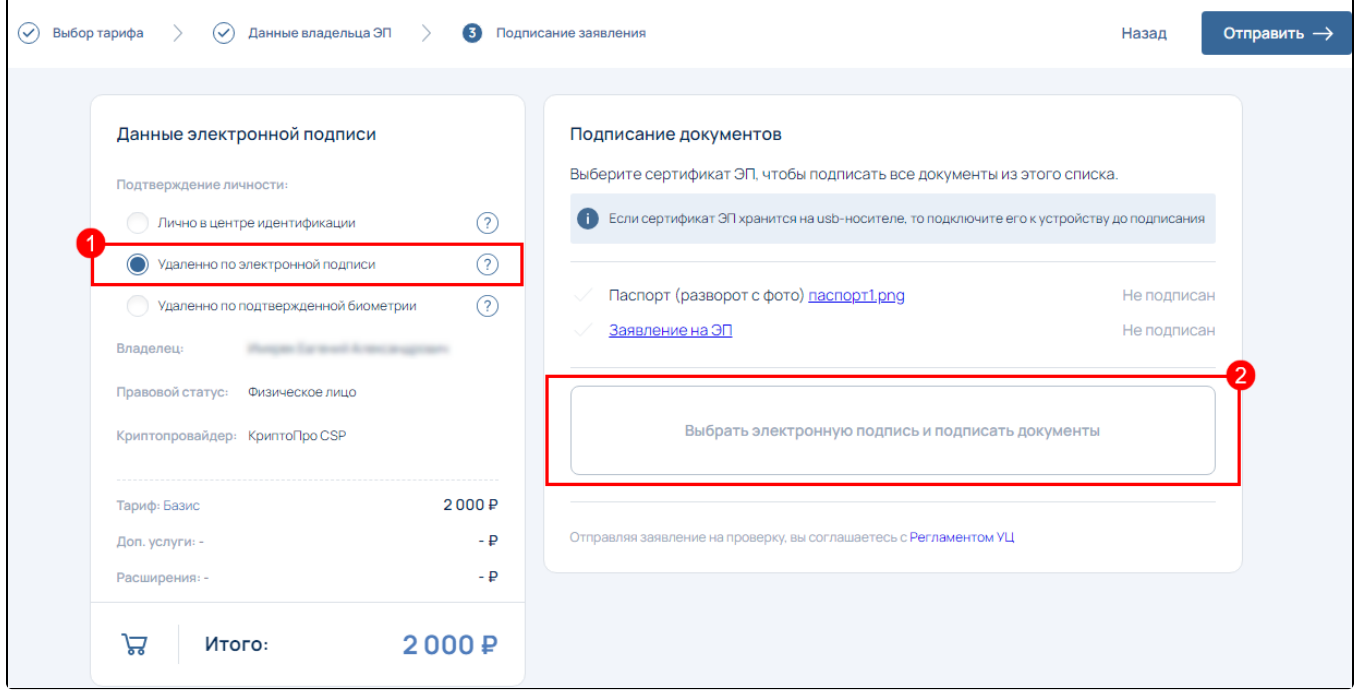

Если на компьютере не установлен плагин Astral.Toolbox отобразится окно с уведомлением:

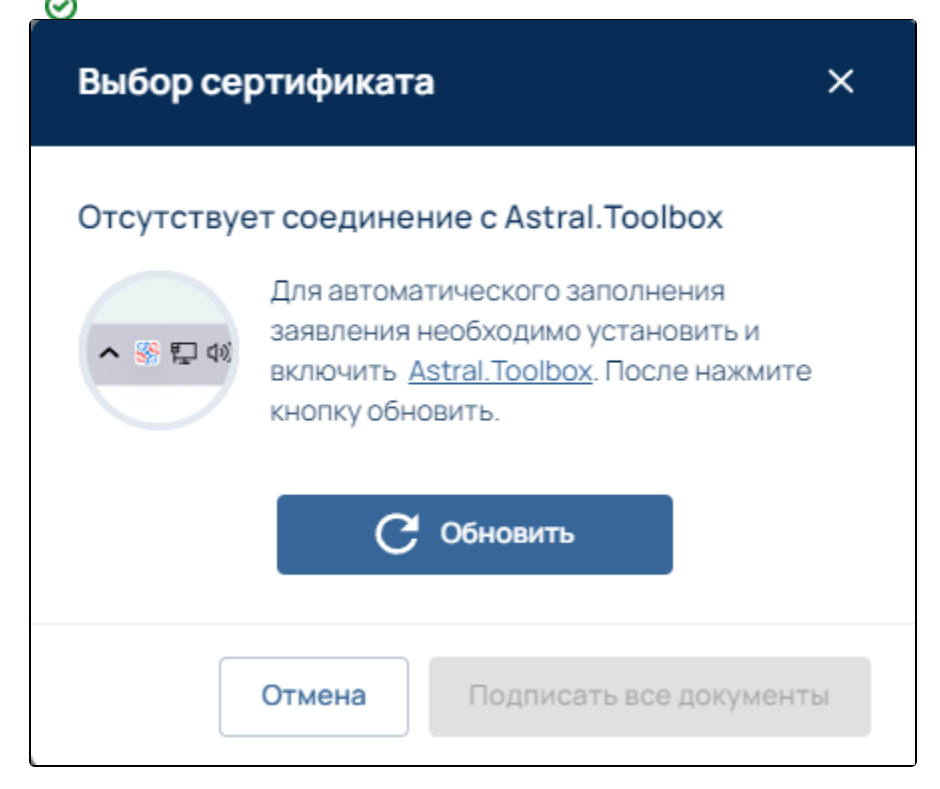

Скачайте плагин по ссылке и установите на ПК. После установки нажмите кнопку Обновить.

В открывшемся окне выберите сертификат и нажмите кнопку Подписать все документы:

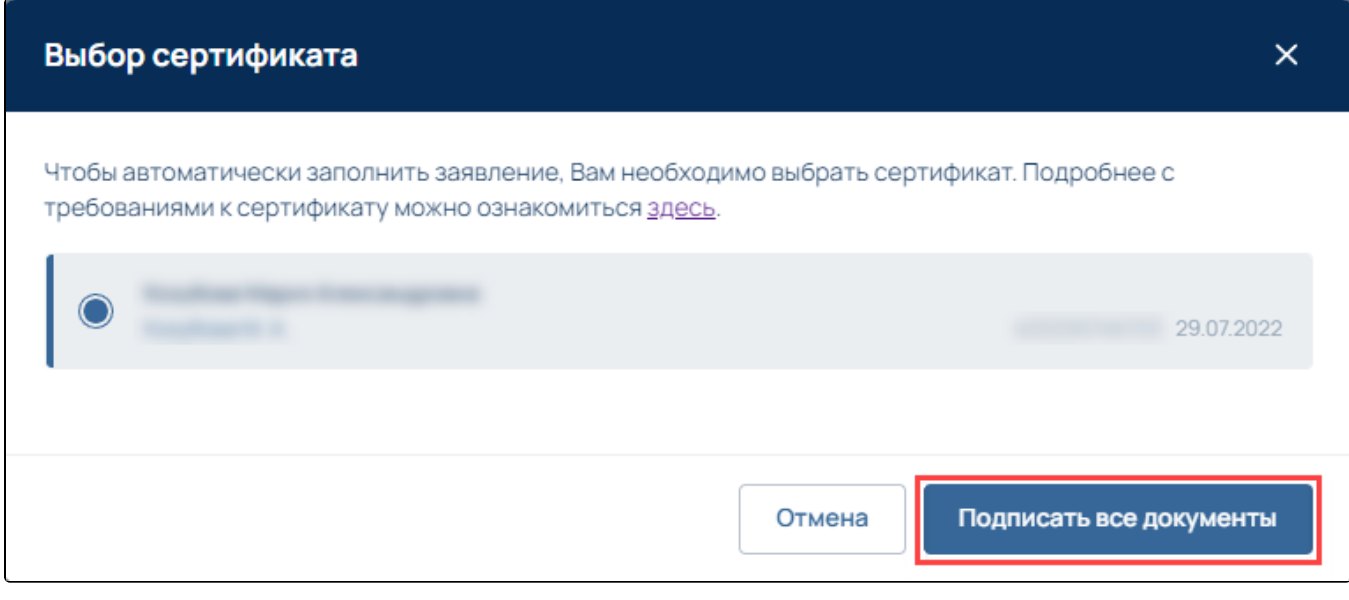

Далее произойдет подписание документов:

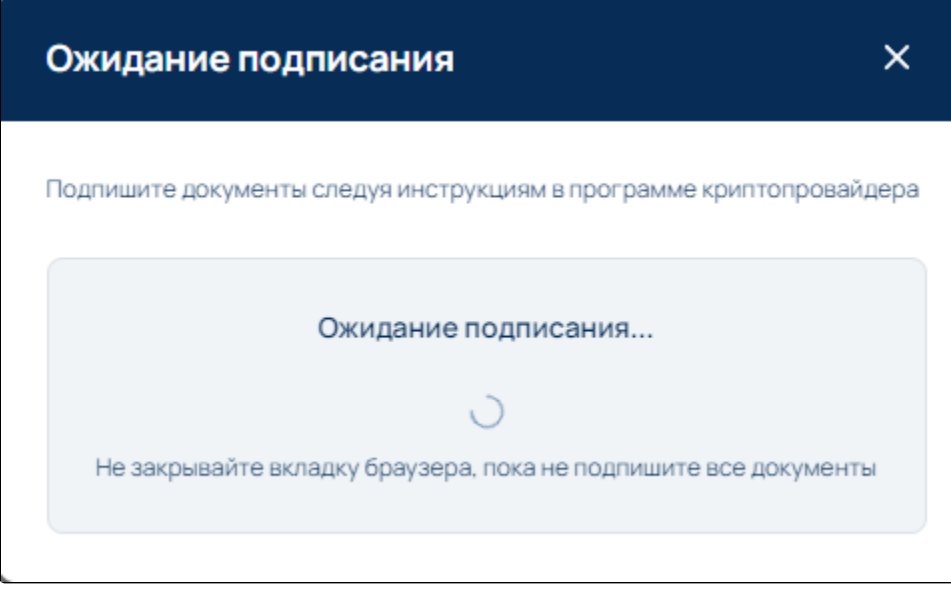

## Нажмите кнопку Отправить.

После отправки заявления невозможно внести изменения в заявление.

Будет выполнена проверка. Подтвердите отправку заявления, нажав кнопку Продолжить:

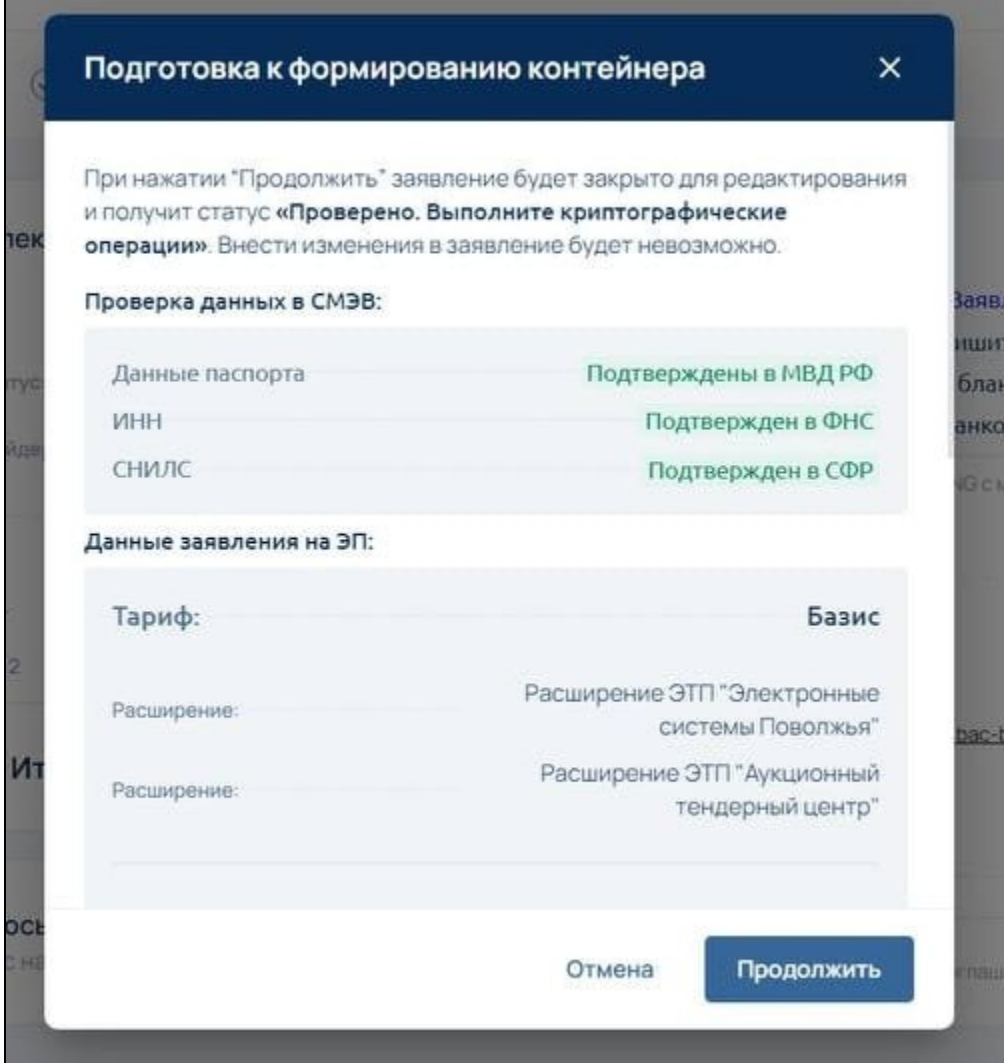

Для подтверждения личности с помощью биометрии нужна подтвержденная [биометрия на Госуслугах](https://www.gosuslugi.ru/help/faq/biometrics/102387), веб-камера и микрофон.

Чтобы подтвердить личность по биометрии, должно быть выбрано подтверждение личности Удаленно по подтвержденной биометрии (1). Скачайте и проверьте заявление на ЭП (2). Если в заявлении все верно, нажмите кнопку Подтвердить личность по биометрии (3):

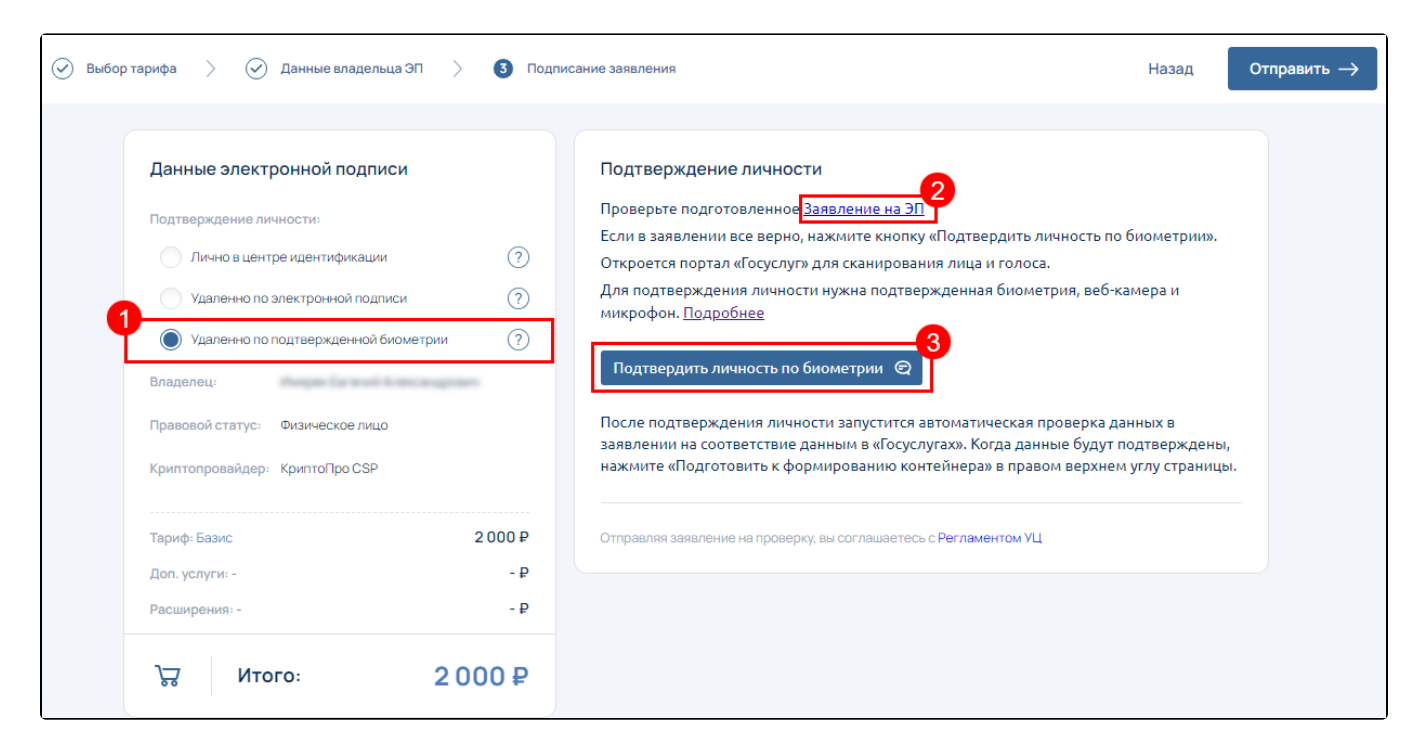

Откроется страница авторизации на портале Госуслуги. Войдите в вашу учетную запись портала:

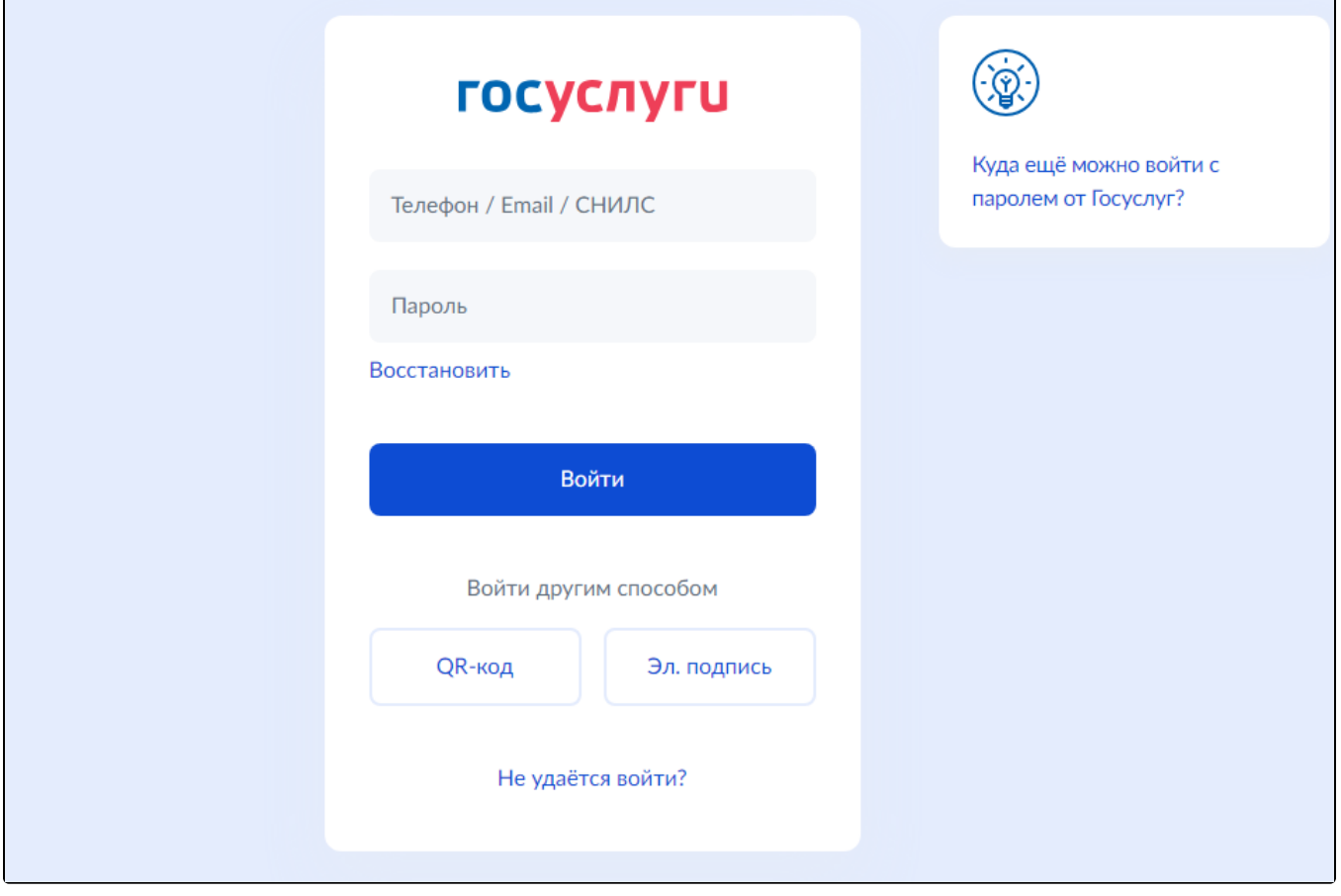

Будет выполнена проверка личности владельца заявления по биометрии.

Затем проверка соответствия данных в заявлении данным в Госуслугах.

Когда личность будет подтверждена, вы вернетесь обратно в личный кабинет:

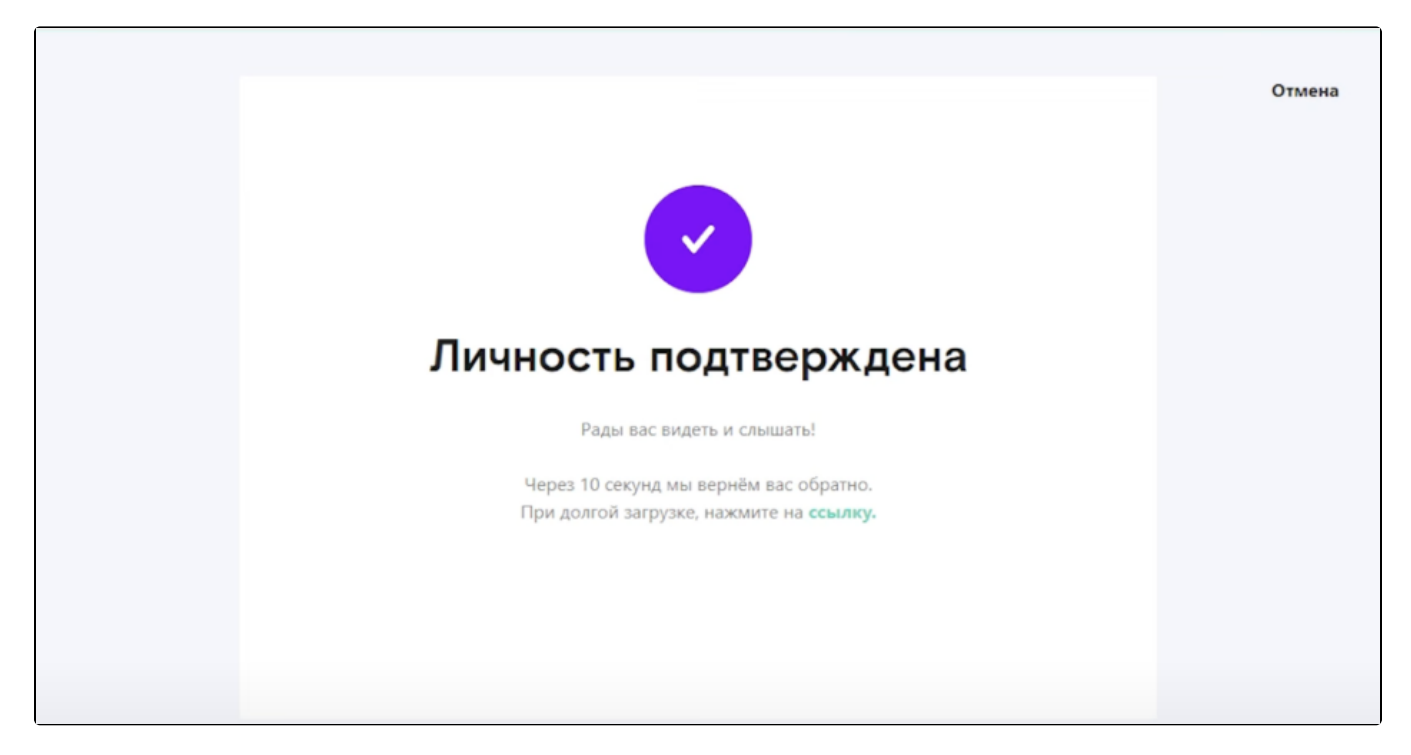

Когда заявление будет подписано (1), нажмите кнопку Подготовить к формированию контейнера (2):

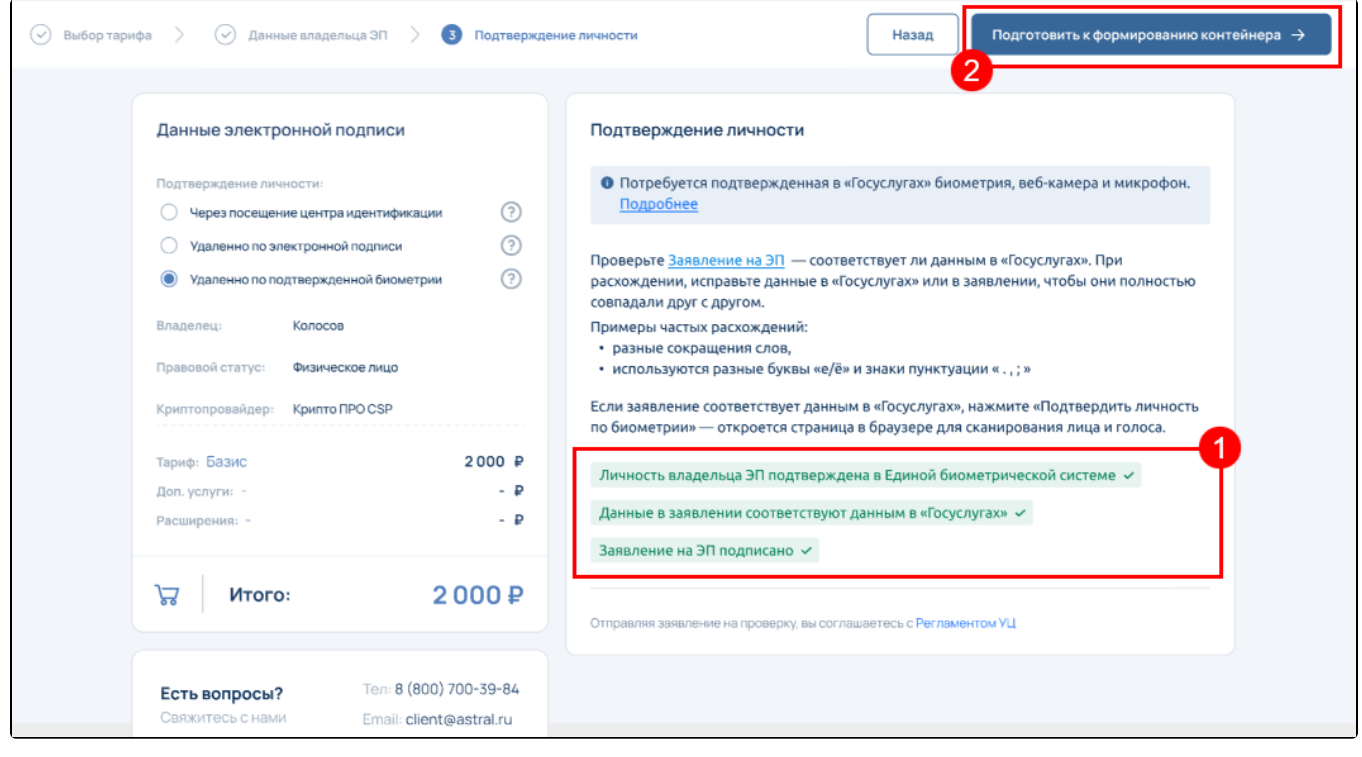

Проверьте данные и нажмите кнопку Продолжить:

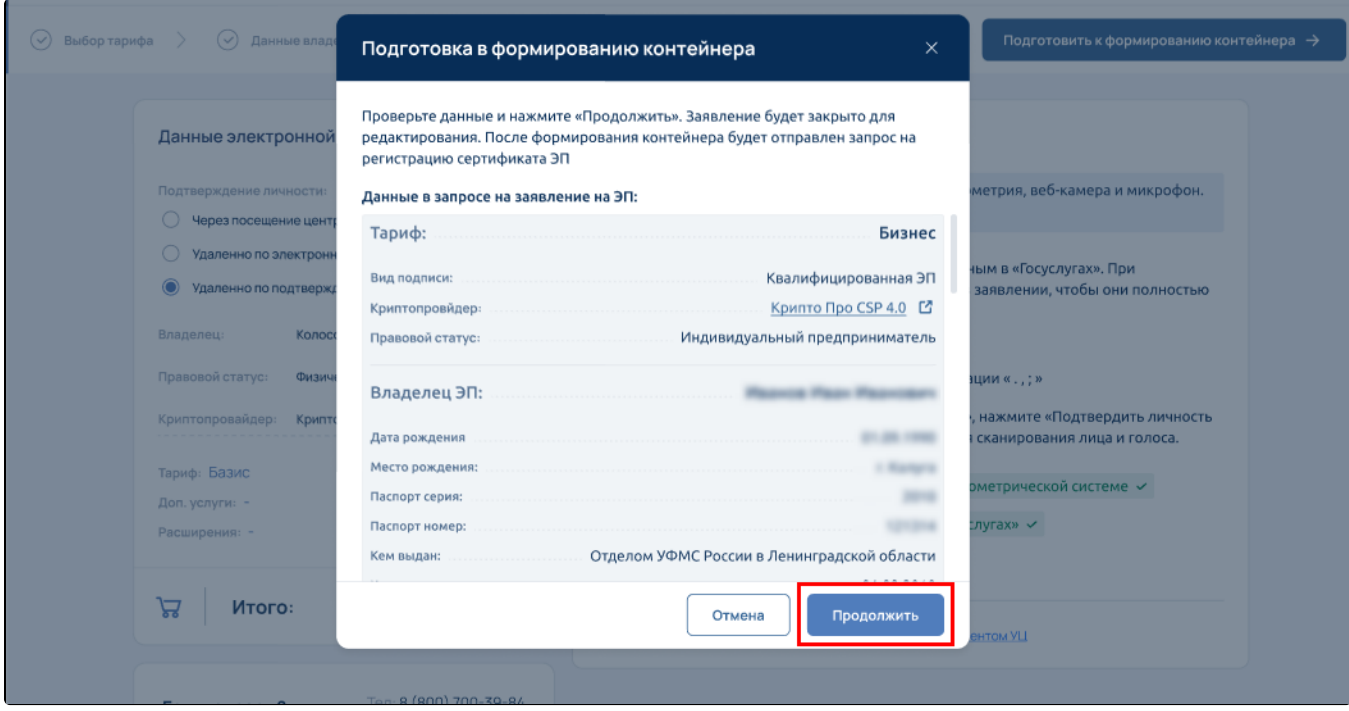

Запустится процедура [формирования контейнера](https://help.astralnalog.ru/pages/viewpage.action?pageId=129667387) закрытого ключа.